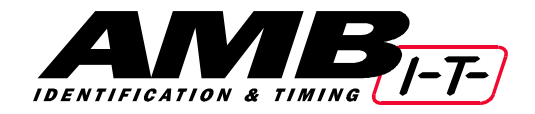

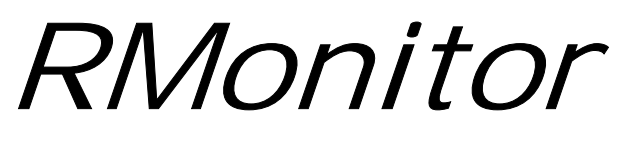

*Version 3.2* 

User Manual

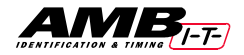

# **TABLE OF CONTENTS**

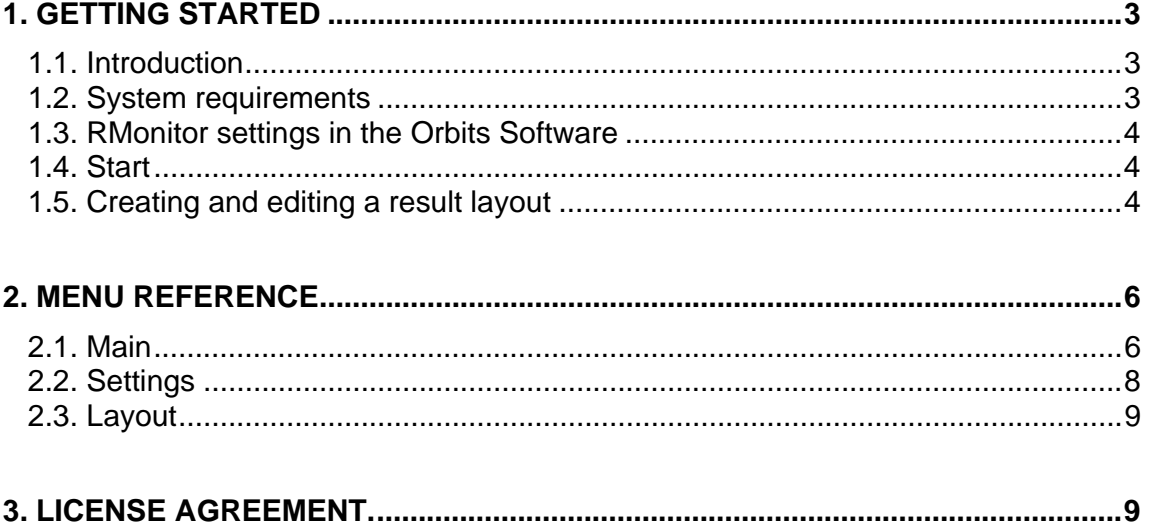

AMB i.t. B.V. The Manual number: RMonitor/Rev01

### **All rights reserved**

This publication is to be used for the standard model of the product of the type given on the cover page. This publication has been written with great care. However, the manufacturer cannot be held responsible, either for any errors occurring in this publication or for their consequences.

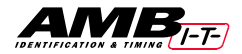

# **1. GETTING STARTED**

## **1.1. Introduction**

The RMonitor program can be used to display the current results in races, qualifying and practices, and allows you to spot the changes in race or practice order immediately as the event progresses. Different columns can be selected in the program to display the information you want.

The result layout can be displayed in any font or color you like. It is also possible to show a layout full screen, so that it can be displayed on a TV or video screen (using a VGA to TV/video converter).

The RMonitor program is a Windows-based program and runs on a separate computer. Since the RMonitor program is a Windows program, all Windows functions can be used in the RMonitor program.

The main timing computer running Orbits, Orbits 2 or Orbits Oval and the computer(s) running RMonitor must be connected over a Wired or Wireless network. Depending on distances, repeaters may be necessary for reliable network connections. Another computer in the tower can be connected via a NULL modem cable from the COM2 port of the main timing computer to one of the COM ports of the in-tower RMonitor computer.

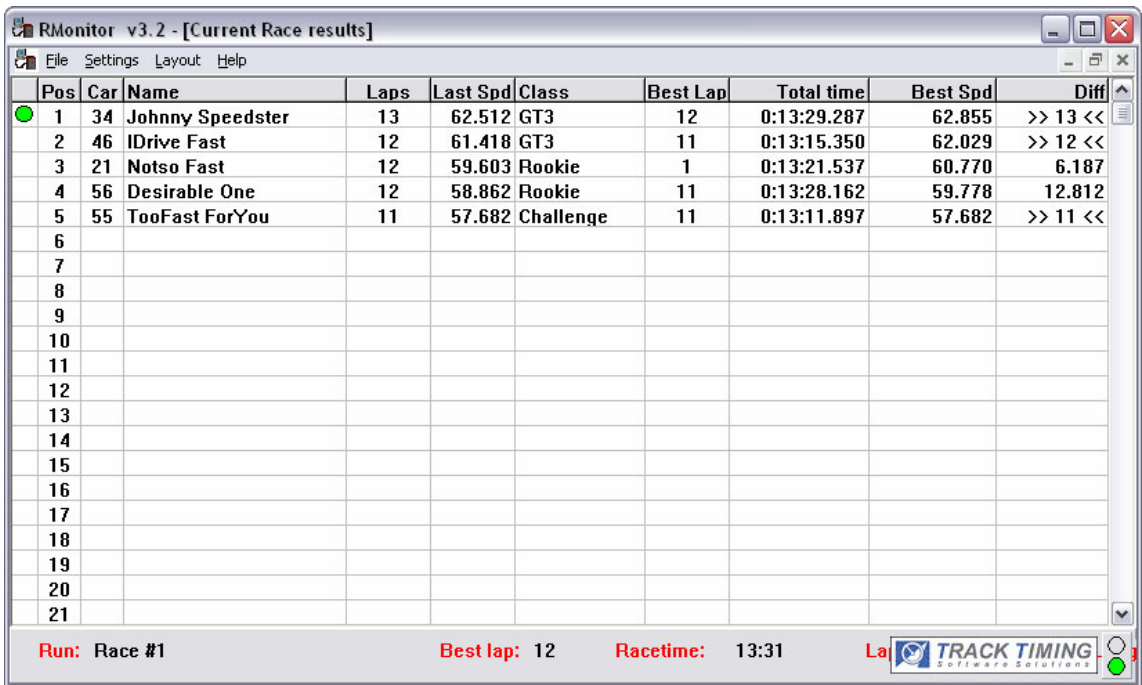

# **1.2. System requirements**

To run the RMonitor program you need:

- An IBM PC or compatible computer with a Pentium 2 or better;
- Running at minimum processor speed of 333 MHz;
- Windows 98 Second Edition or higher (Preferably XP or Windows 2000);
- 8MB memory minimum.

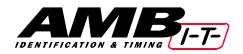

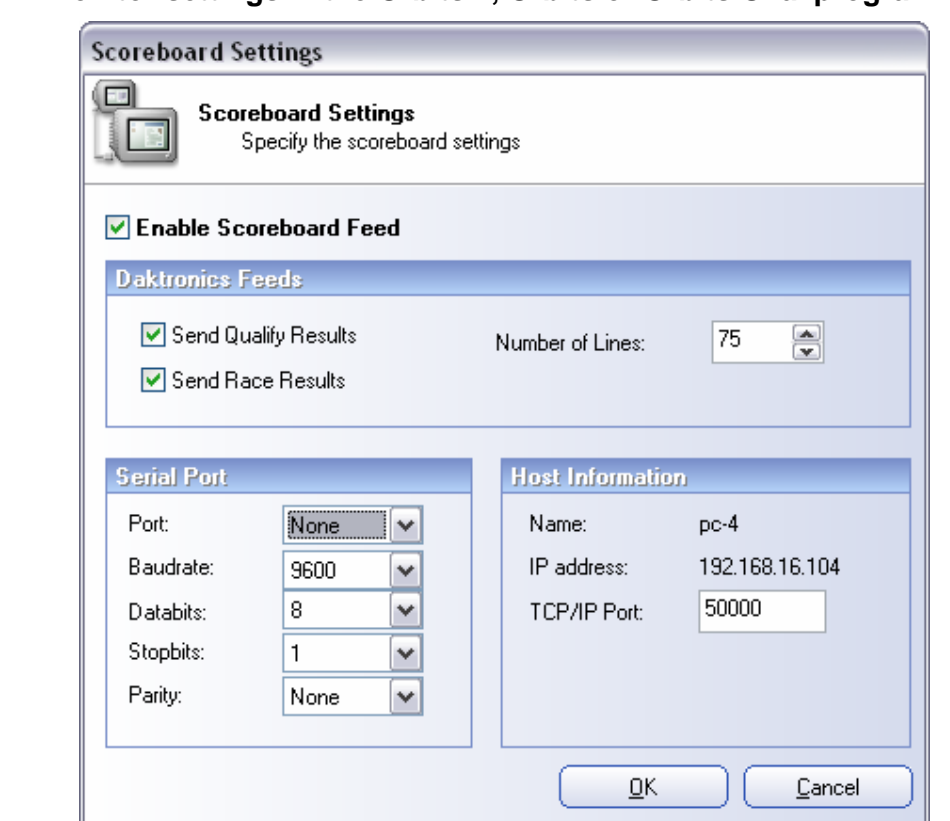

**1.3. RMonitor settings in the Orbits 2, Orbits or Orbits Oval program** 

To be able to send the information from the Orbits software to the RMonitor program, the following settings should be made in the Orbits software on the main timing computer: [Scoreboard] - [Scoreboard Settings] :

**Enable Scoreboard Feed:** Check this box if not already checked. **Send Qualify Results:** Check this box if not already checked. **Send Race Results:** Check this box if not already checked.  **Number of Lines:** The number of competitors to display in the RMon screen.

For wired or wireless networking configurations, please take note of the HOST INFORMATION box. The IP Address and TCP/IP Port info shown in this box on the main timing computer are necessary to connect the remote computers running RMonitor.

For local in-tower computers or digital scoreboards connected to the main computer, select the correct COM (Serial) Port from the drop-down menu. The default data show above is set and should not need to be changed.

# **1.4. Start RMonitor on a Remote Computer**

Double click the RMonitor icon. The program starts-up and shows a default result layout.

# **1.5. Creating and editing a result layout**

Select in menu [FILE] item and choose a result layout [Current Race Results]. After this a dialog will pop-up with the different columns that you can add to the result window. Select the result columns you want to display and click OK.

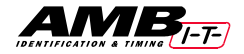

You can change the column width by dragging the right outside line of the column header. Several results layouts can be opened at the same time and by dragging they can be placed every where on the screen. The dimensions of the results window can be changed by dragging the outside lines of the window.

A logo can be displayed in a window by choosing item [LOGO] in menu [FILE]. Enter the filename of a picture (Bitmaps or Window meta files) you want to display and click OK

## **1.6. Communication Settings**

Select Settings > Communication and this window appears.

Input the IP Address from the HOST INFORMATION of the main timing computer. Port 50000 is a default.

To monitor the connection between the main timing computer and the remote computer, select Settings > General Info. Check one of the boxes to display the footer in RMon.

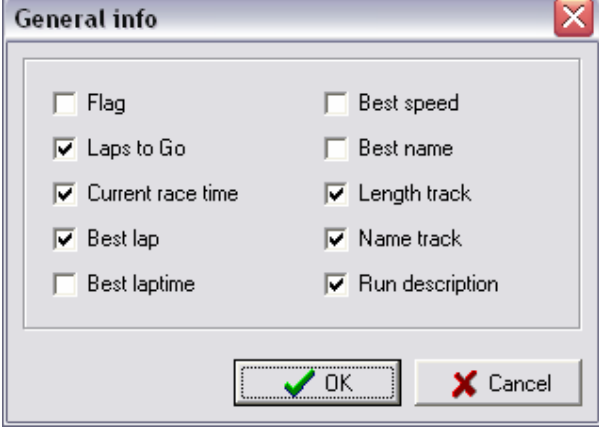

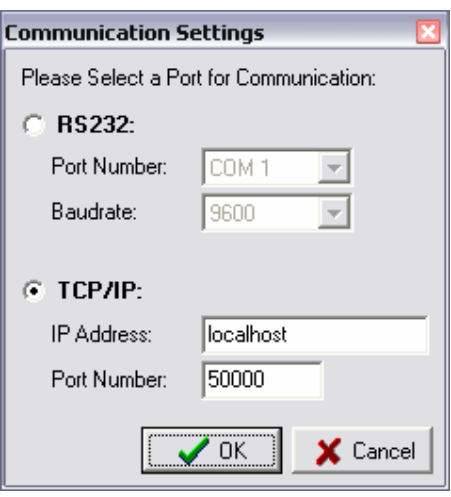

You'll know the connection is working when you see the green and red lights flashing in the bottom corner of the footer. This indicates a sync with the Orbits software.

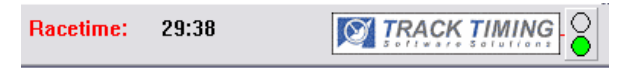

×

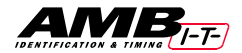

# **2. MENU REFERENCE**

## **2.1. Main**

**New Result Window** With this function a new result layout may be designed by choosing a result layout and the columns to be shown.

## **Completed lap results**

This result layout shows the results of the last completed lap. The order is updated when the leader passes the detection loop.

## **Current Race results**

This result layout shows the current race results, sorted on number of laps and total time. The screen is updated at every passing.

### **Practice results**

This result layout shows the practice results, sorted on best lap time.

### **Track position**

This result layout shows the order in which the competitors have passed the detection loop in the last completed lap. The order is updated when the leader passes the detection loop.

\_\_\_\_\_\_\_\_\_\_\_\_\_\_\_\_\_\_\_\_\_\_

## **Position**

In this column the position of the competitor is shown.

## **Marker**

In this column the following markers may be shown:

- $\bullet$  = green dot : competitor passed in current lap.
- $\square$  = gray square : competitor missed one lap.
- $\blacksquare$  = black square : competitor missed 2 or more laps.
- $\uparrow$  = green arrow : competitor moved to a better place in the order.
- $X =$  black cross : track position only, competitor lost one or more

track positions in the current lap.

## **Car number**

In this column the car number related to the transponder is shown.

## **First name**

In this column the first name of the competitor is shown.

## **Last name**

In this column the last name of the competitor is shown.

## **Combined name**

In this column the first and last name of the competitor are shown.

### **Class**

In this column the class of the competitor is shown.

## **Nationality**

In this column the nationality of the competitor is shown.

# **Additional data**

In this column some additional data on the competitor is shown.

## **Laps**

In this column the number of laps for each competitor is shown.

### **Total time**

In this column the total time of the last passing is shown.

## **Last laptime**

In this column the lap time of the last completed lap for each competitor is shown.

### **Best lap**

In this column the number of the lap with the best lap time for each competitor is shown.

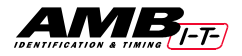

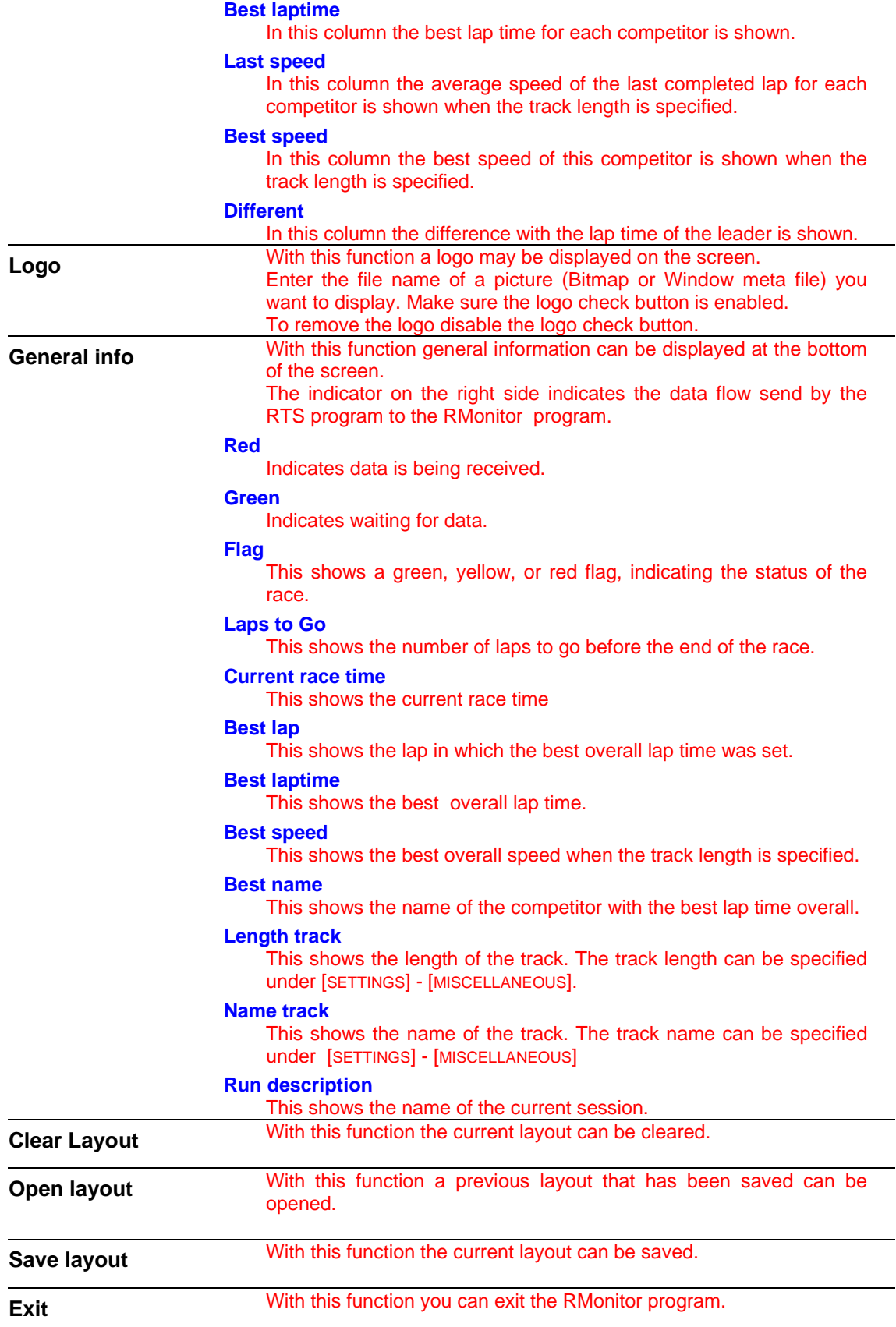

![](_page_7_Picture_0.jpeg)

# **2.2. Settings**

![](_page_7_Picture_136.jpeg)

![](_page_8_Picture_0.jpeg)

![](_page_8_Picture_169.jpeg)

# **IMPORTANT NOTE:**

AMB will not troubleshoot wired or wireless network problems. Please contact your network administrator, computer manufacturer or Microsoft for support.

# **SOFTWARE LICENSE AGREEMENT**

This document is a legal Agreement between you and AMB i.t.. By using RMonitor, you agree to be bound by the terms of this Agreement.

## **Software License**

**2.3. Layout** 

AMB i.t. allows you to use the RMonitor program (free of charge), when used in combination with an AMB identification and timing system. The RMonitor program has limited functionality and you acknowledge that you are aware of this limitation. You may not use, copy, modify, sell, or transfer the software, or any copy, modification, or merged portion, in whole or in part, except as expressly permitted by this Agreement. Any portion of the software merged into another program continues to be subject to the terms and conditions of this Agreement. You acknowledge that all rights in the software, including the rights to modify the software and to incorporate it in other programs, remain with AMB i.t.

## **Disclaimer of Warranty**

The software (including documentation) is provided "as is" without warranty of any kind. AMB i.t. further disclaims all implied warranties including, without limitation, any implied warranties of merchantability or of fitness for a particular purpose. The entire risk arising out of the use of the software and documentation remains with you. In no event shall AMB i.t. or anyone involved in the creation or documentation of the software be liable for any damages whatsoever (including, without limitation, damages for loss of business profits, interruption of business activity, loss of business information, or other monetary loss) arising out of the use or inability to use the software or documentation. You agree not to obtain or use the software in any state or country that does not allow the exclusion or limitation of liability for consequential or incidental damages.

### **Applicable Law**

This Agreement shall be governed by the applicable laws of the Netherlands. Disputes arising in connection with this Agreement shall be resolved exclusively by the competent courts in the United States.